# 東根市職員採用試験

# インターネット申込手続ガイド

手続きの流れ(概要)

- (1)受験申込
- (2)申込受理
- (3)受験票のダウンロード

#### 手続きの流れ(詳細)

(1)受験申込

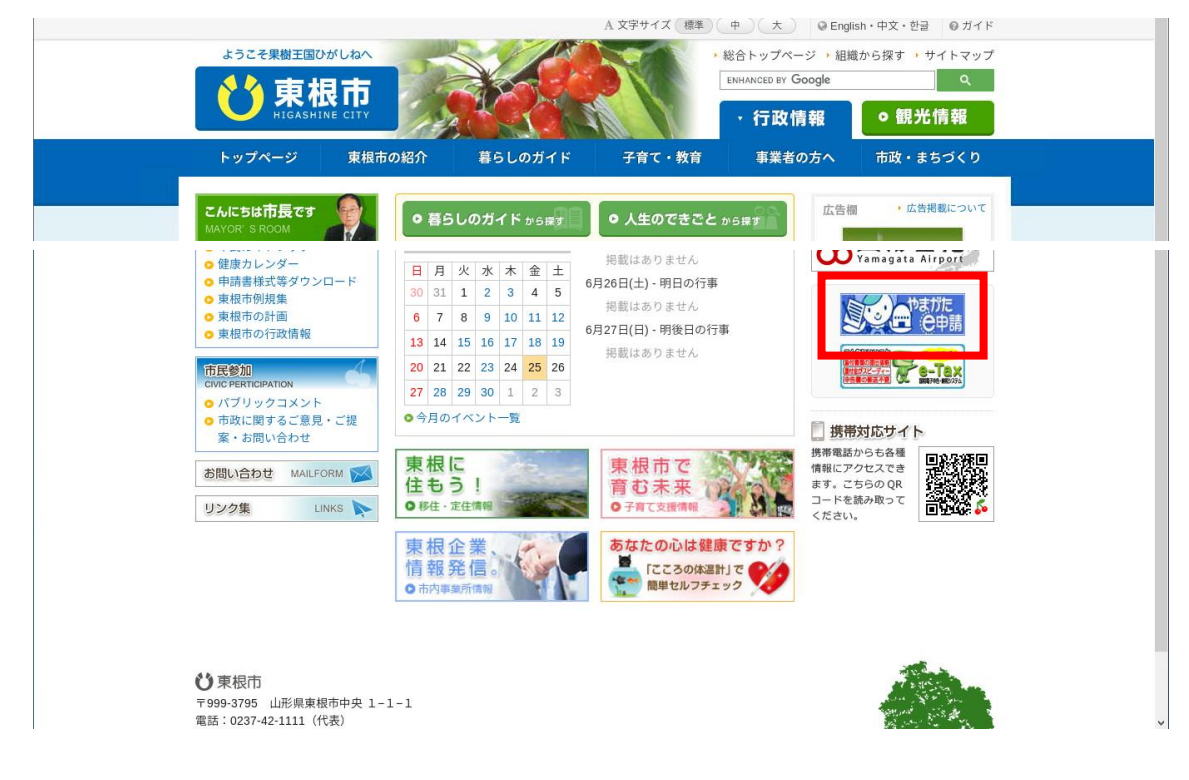

東根市のホームページにアクセスし、ページ下部にある「やまがた e 申請」をクリック

## 「電子申請」をクリック

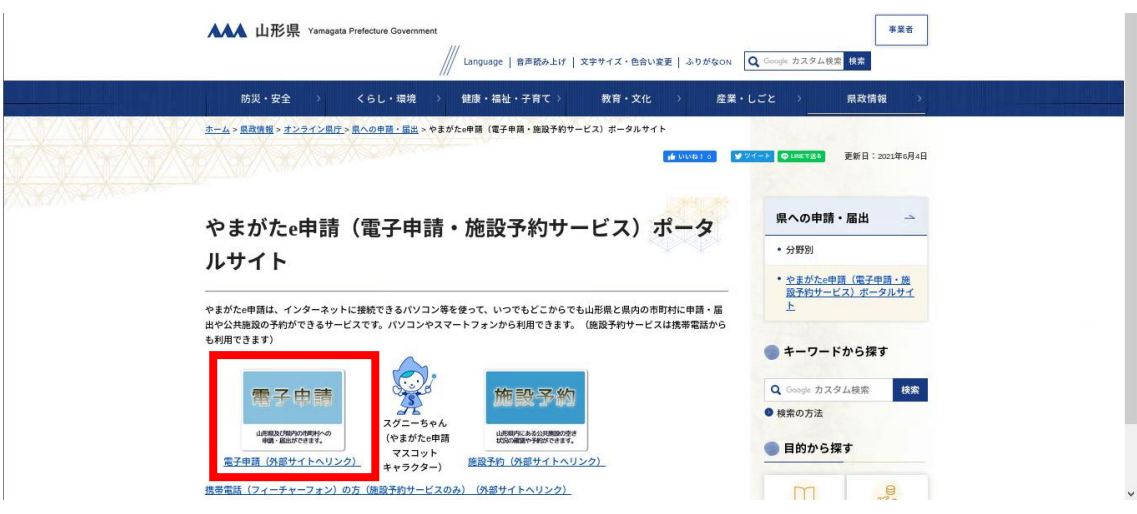

## 「東根市」をクリック

**College** 

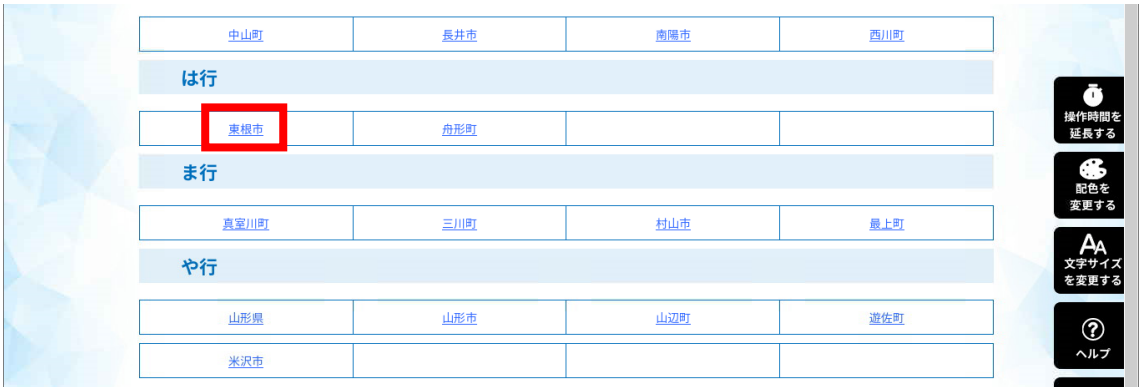

## 手続き一覧から「令和5年度 東根市職員採用試験受験申込」をクリック

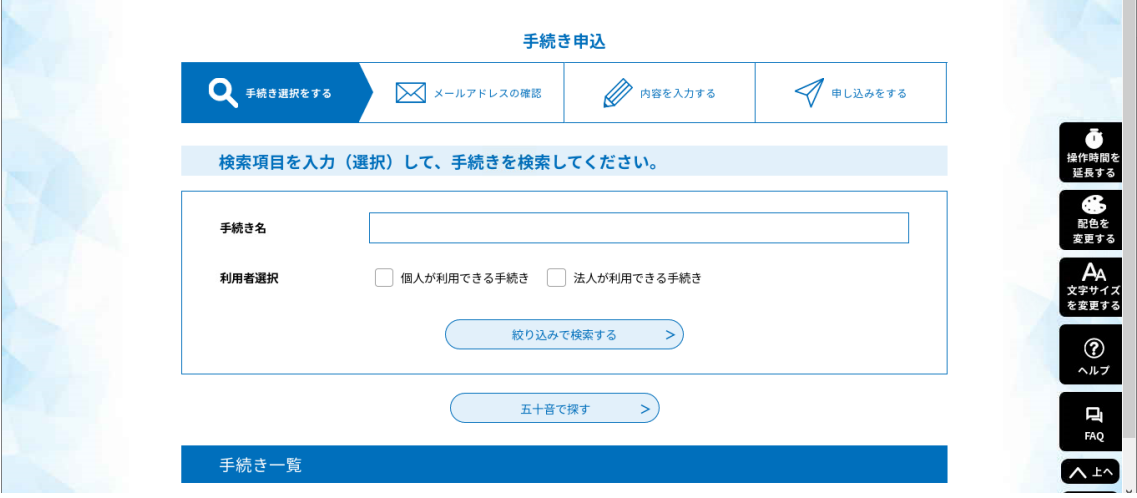

**College** 

## 「利用者登録せずに申し込む方はこちら」をクリック

※既に利用者登録がお済みの方は、利用者 ID とパスワードを入力してログインください

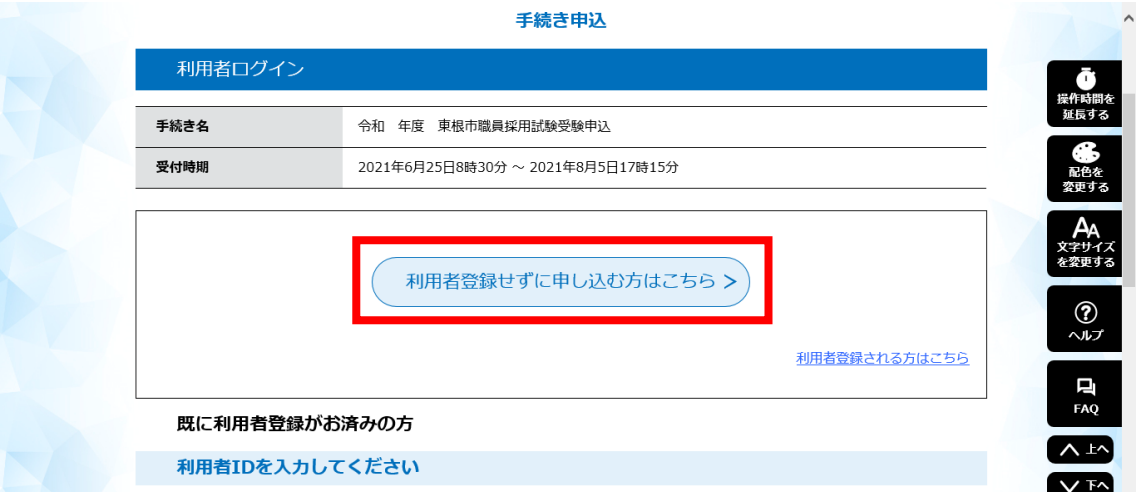

### 「手続き説明」の内容を確認

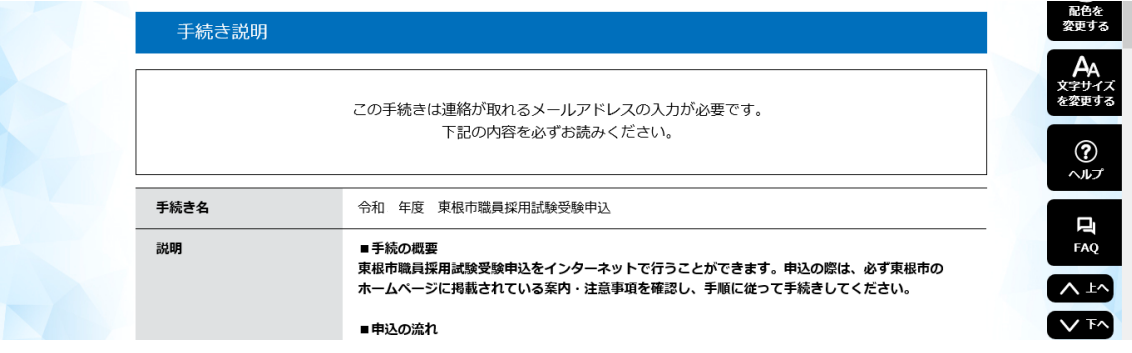

## 利用規約を確認し、「同意する」をクリック

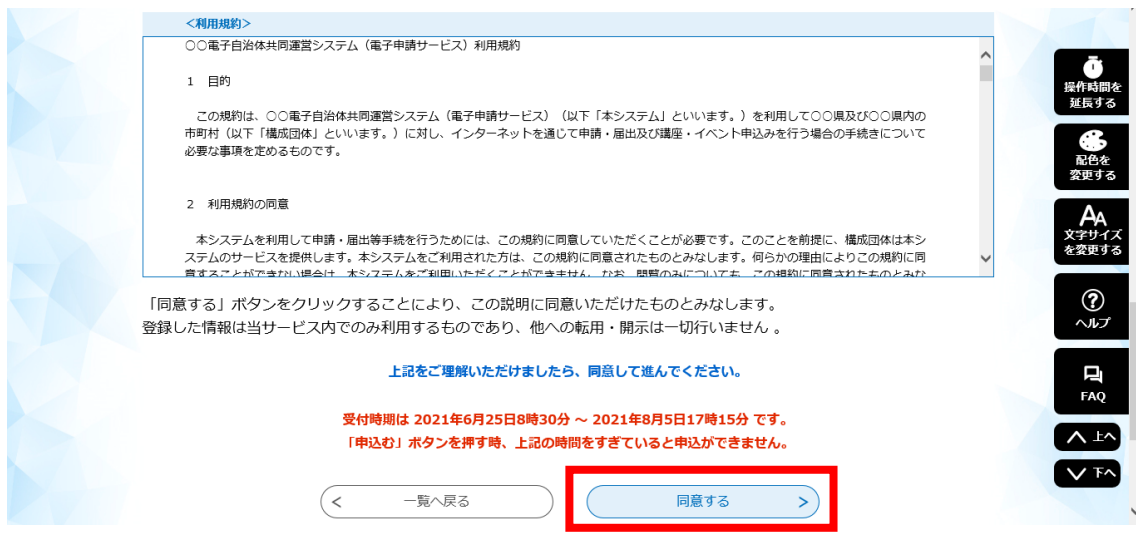

#### メールアドレスを入力し、「完了する」をクリック

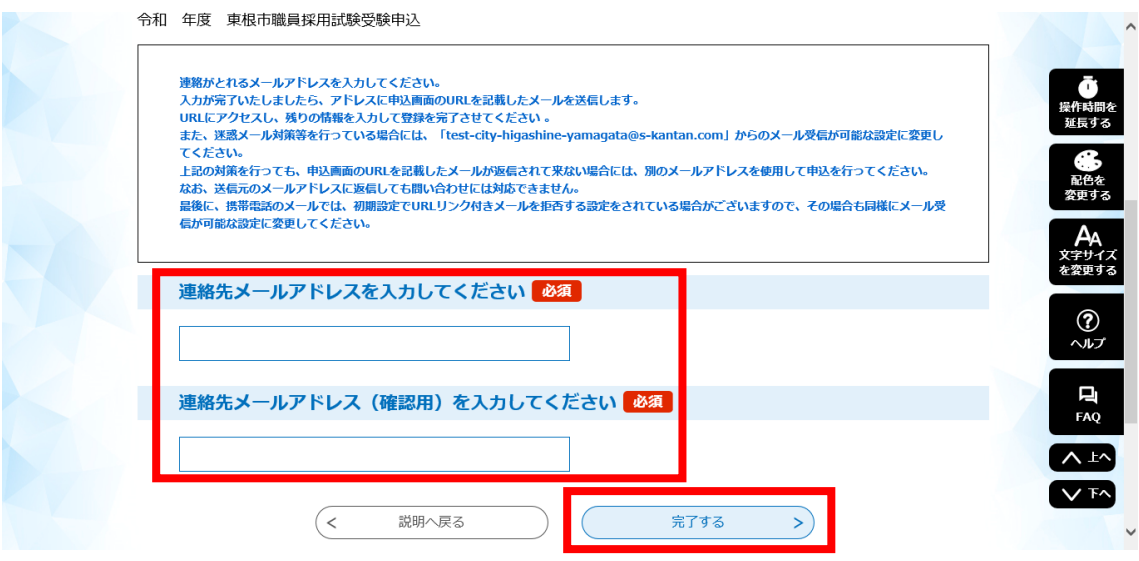

- ※メール送信完了の画面になりましたら、一度画面を閉じてください。
	- 「一覧へ戻る」ボタンは押す必要はありません。

上記のURLにアクセスして申込を行ってください。

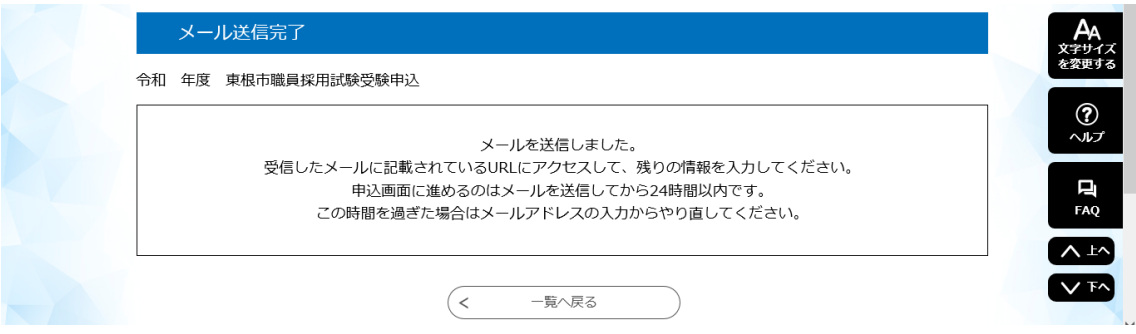

登録したメールアドレスに送信されたメールを確認し、メール本文に記載されている URL にアクセス

|東根市電子申請サービス| 手続き名: 令和「年度」東根市職員採用試験受験申込 の申込画面へのURLをお届けします。 ◆バソコン、スマートフォンはこちらから<br>http://s-kantan.bizplat.asp.lgwan.jp/<br>ndMailForm.templateSeq=1165&num=0&t=1624598985714&user=shomu%40city.higashine.lg.jp&id=45555461db8e003883c94cef6a7440d

### 項目に沿って必要事項を入力

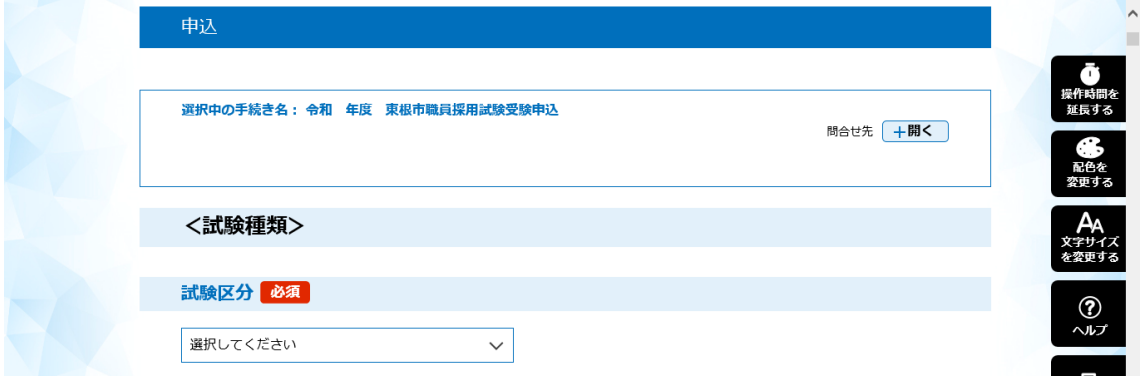

すべての項目の入力完了後、「確認へ進む」をクリック

※不備がある場合は次の画面に進めません。その場合は画面に従い修正してください。

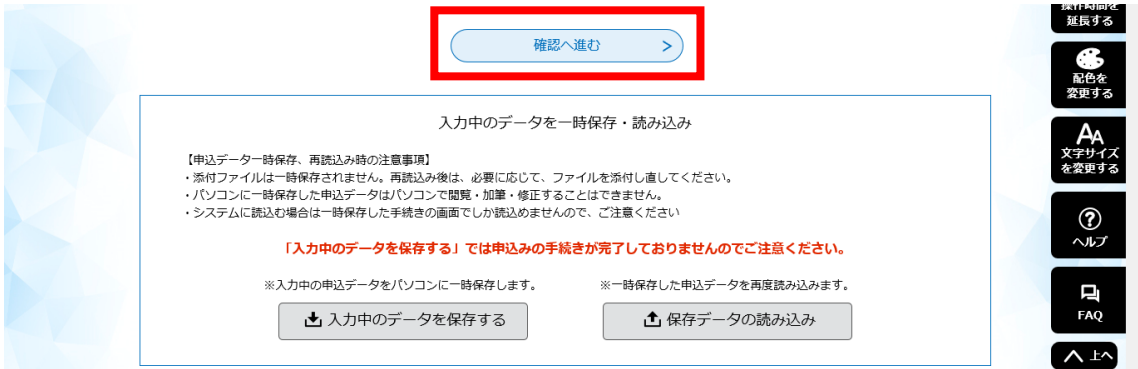

## 申込内容を確認し、誤りがなければ「申込む」をクリック

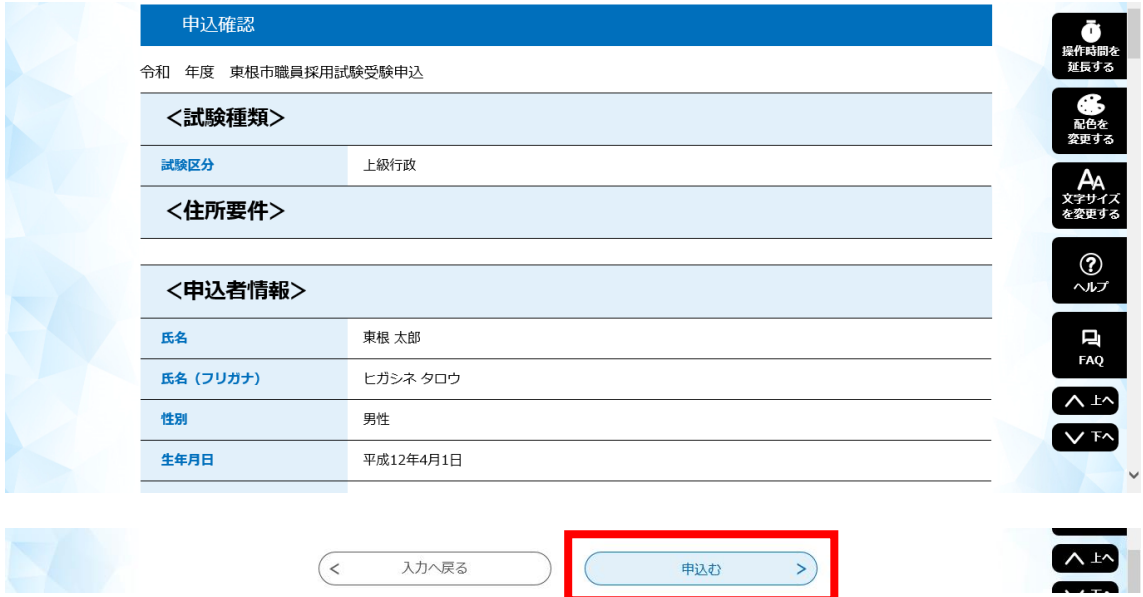

※申込内容の照会や受験票をダウンロードする際に必要な「整理番号」と「パスワード」が 発行されますので、控えたうえで大切に保管してください。

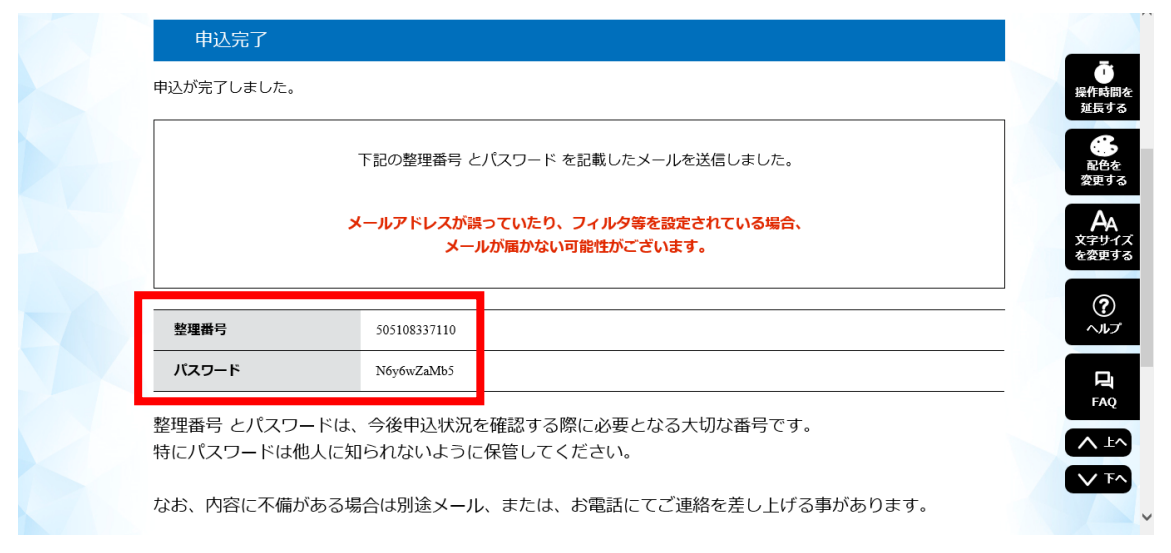

申込完了メールが受信されていることを確認

※正常に申込みが完了すると、登録したメールアドレスに申込完了メールが送信されます。

東根市電子申請サービス 整理番号:505108337110<br>パスワード:N6y6wZaMb5 氏名:東根 太郎 令和 年度東根市職員採用試験受験の申込が完了しました。

### (2)申込受理

東根市庶務課職員係にて申込内容を確認後、不備がなければ申込を受理します。 申込を受理した後に、登録したメールアドレスに受付完了メールを送信します。

東根市電子申請サービス

手続き名:

令和一年度一東根市職員採用試験受験申込

整理番号: 505108337110

令和『年度東根市職員採用試験受験の受付が完了しました。

東根市電子申請サービスに、整理番号とバスワードを入力してログインし、受付内容を確認して ください。

受験票については 8月 - 日(一)以降に東根市電子申請サービスを通してダウンロードしてく<br>ださい。

#### (3)受験票のダウンロード

受験票のアップロードが完了したら、登録したメールアドレスに受験票アップロード完了 メールを送信します。下記手順に沿ってダウンロードしてください。

#### 申込と同様に「やまがた e 申請」にアクセスし、「申込内容照会」をクリック

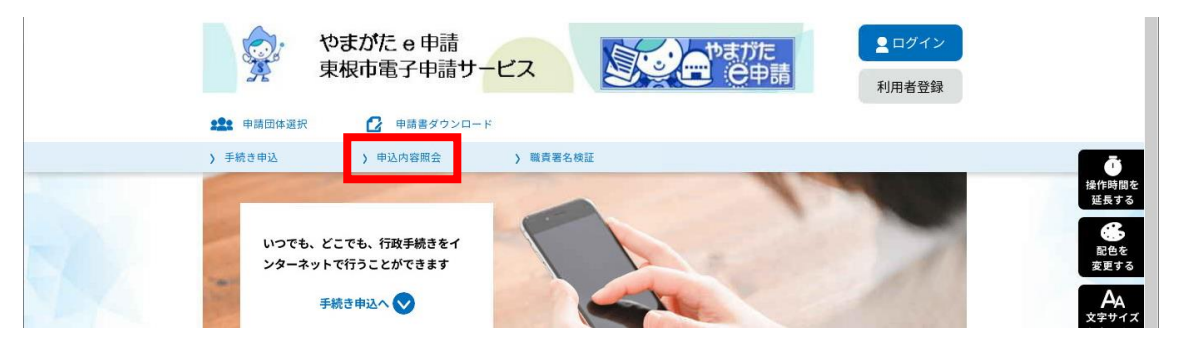

「整理番号」と「パスワード」を入力し、「照会する」をクリック

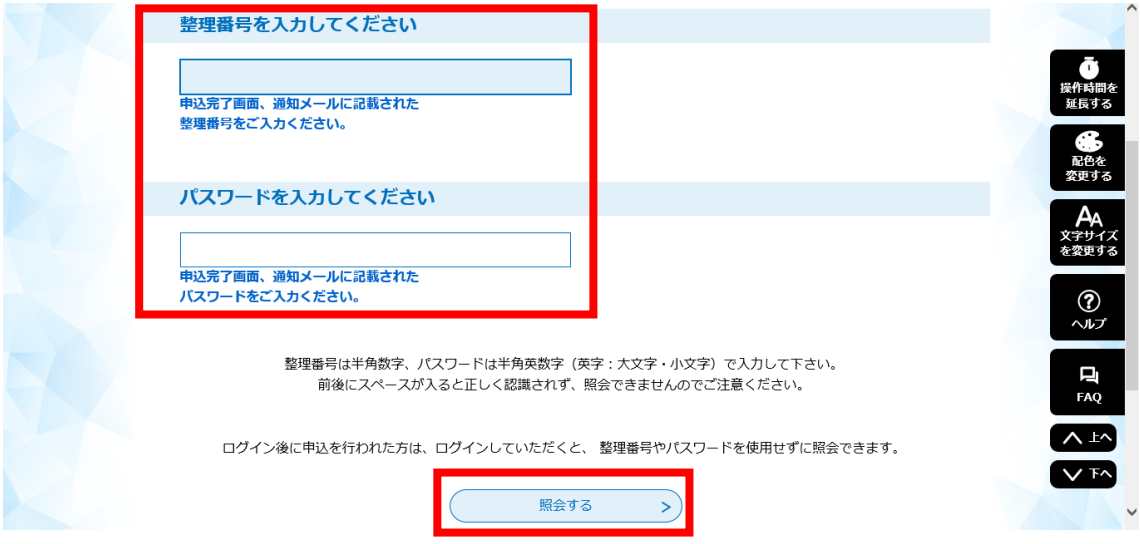

「受験票」をクリックしてダウンロード

※受験票は A4 版白紙の用紙に印刷し、写真を貼り、試験当日持参してください。

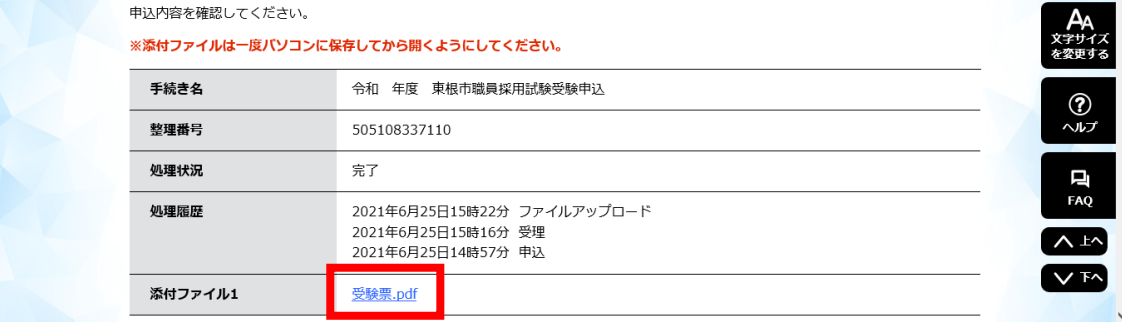